Please do not reply to this message.

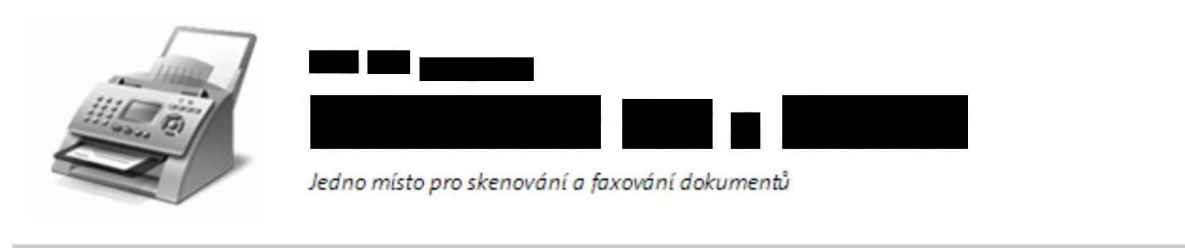

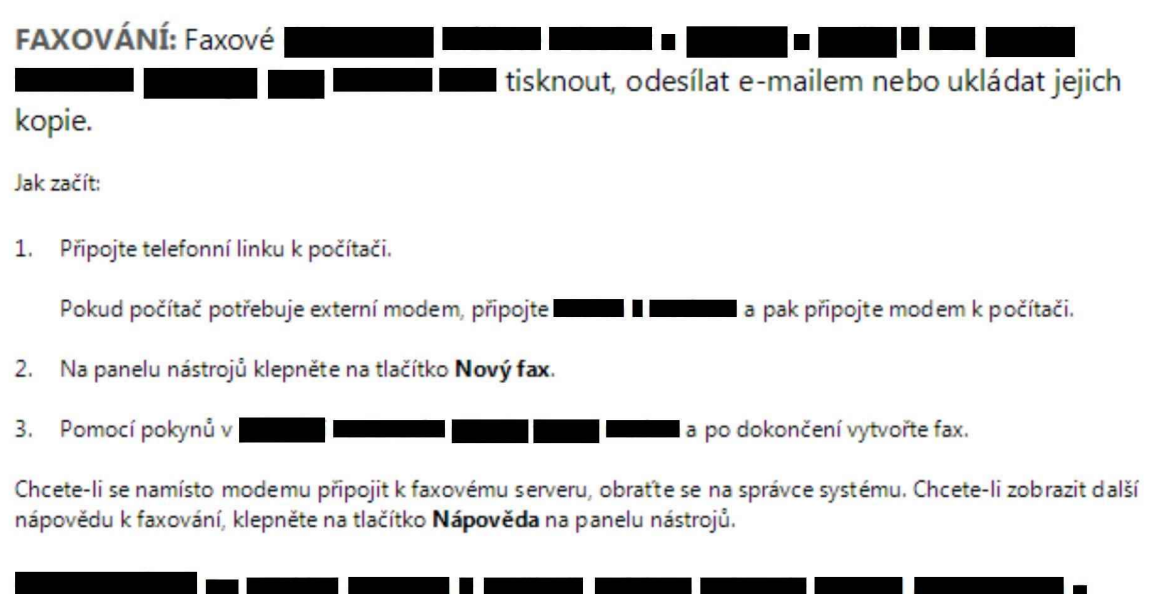

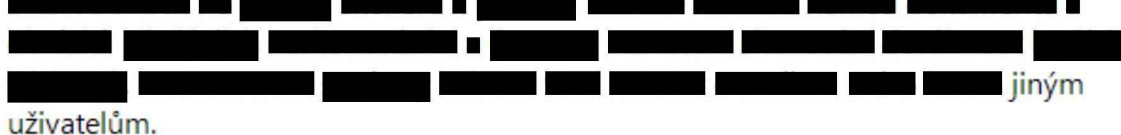

Jak začít:

- 1. Připojte skener k počítači pomocí pokynů dodaných se skenerem a pak umístěte dokument nebo obrázek na skener.
- 2. V programu Fax a skener klepněte v dolní částí levého podokna na tlačítko Skenovat.
- 3. Na panelu nástrojů klepněte na tlačítko Nové skenování.
- 4. Vyberte požadované nastavení skenování a můžete začít skenovat.

Pomocí možností na panelu nástrojů můžete naskenované položky kdykoli odeslat e-mailem, vytisknout nebo zkopírovat. n۳ Nápověda na panelu nástrojů. <u>a shekara ta 19</u>